第一步,登录账户,注册site

注册Site(属性id)前请注意: 量级大的应用建议按照不同广告形式分开建site(属性 id), 量级小的应用个广告形式可以共用一个site, 便于管理。

1. 点击"Monetize"(属性)进入下面的页面:

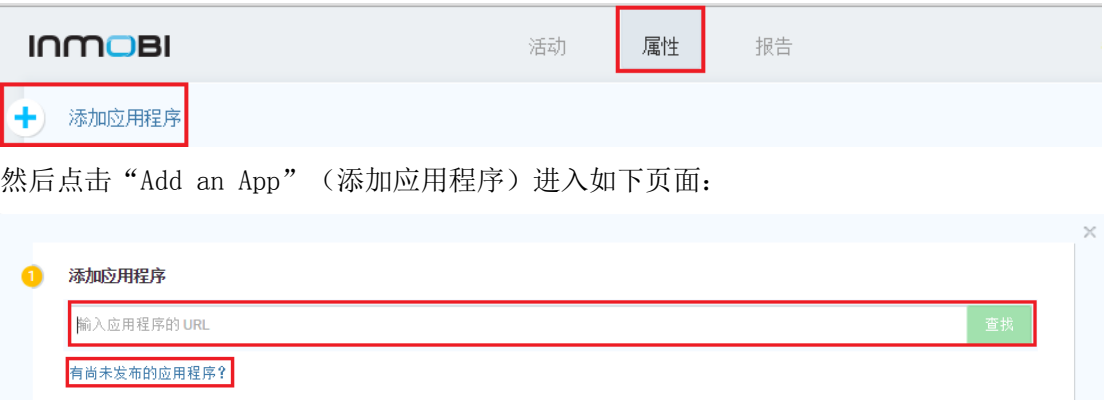

2 创建位置 3 集成和测试

"Enter your app's URL"填写"应用在对应的应用市场的下载页网址",建议IOS应用 的对应APP Store, Android应用对应Google Play、安卓市场, 或者应用汇; 如果您的应用 是还未在商店上线的应用,您可以点击"有尚未发布的应用程序",在应用上线前就可以 开始集成,测试时默认返回我们的测试广告。

然后点击 "Look up", 点击"Look up"后系统会自动显示应用名称,可以根据实际需 要修改名字(区别同一应用的不同广告位),然后点击"Add App"。

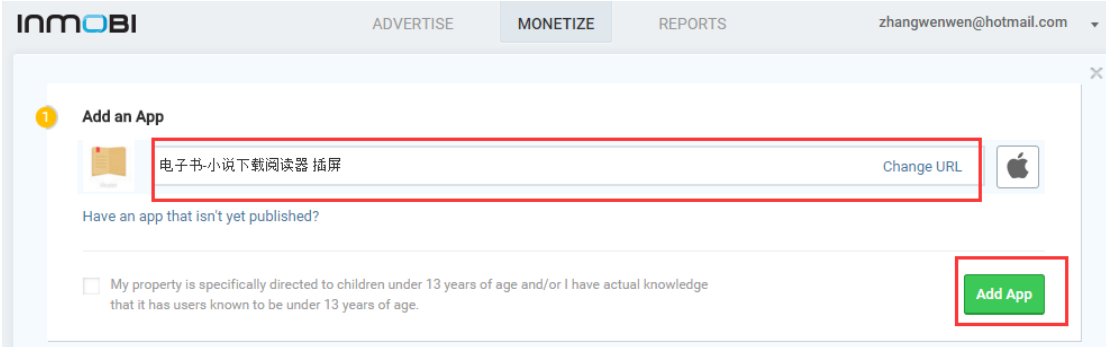

2. 创建广告位置

点击"Add App"后进入如下页界面:

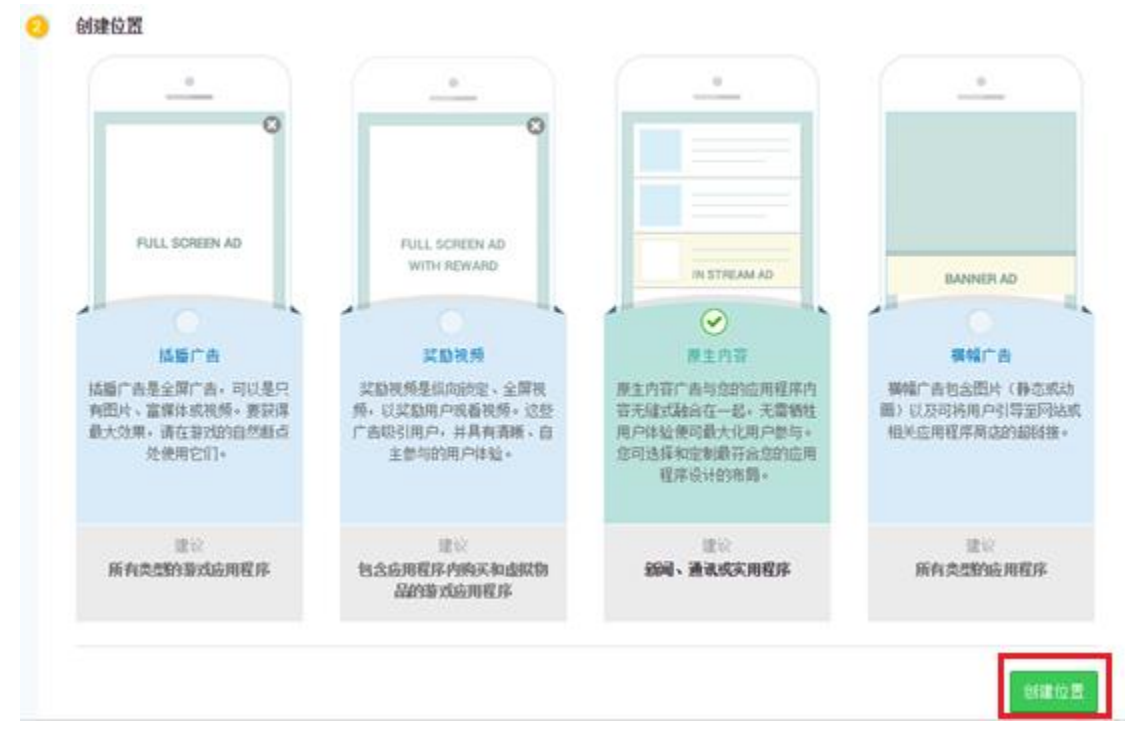

您可以根据不同的需求选择创建不同的广告位置。然后点击"创建位置"。

 以创建原生广告为例 创建位置  $\alpha$ FULL SCREEN AD FULL SCREEN AD WITH REWARD IN STREAM AD **BANNER AD**  $\odot$ 插版广告 其助视频 厚生内容 据幅广告 活動广告長全国广告、可以是只 **艾斯视频是信向的空、全国视** 原生内容广告与空的应用程序内 **WAT 由包含图片(静态或动** 有图片、富煤体或视频、要获得 师,以奖励用户现看视频,这些 容无缝式融合在一起,无需牺牲 画)以及可将用户引导至网络或 最大效果,请在非戏的自然都点 广告吸引用户,并具有清晰、自 用户体验便可最大化用户参与。 相关应用程序商店的超码接。 处使用它们+ 主参与的用户体验。 您可选择和定制最符合您的应用 程序设计的布局。 一度论 理论 建议 建议 包含应用程序内的买和出以物 所有类型的游戏应用程序 994、通讯成实用程序 所有类型的应用程序 品的旋式应用程序 新建位置

选择"Native"(原生内容)然后点击 "Create Placement"(创建位置),进入如下页 面 。

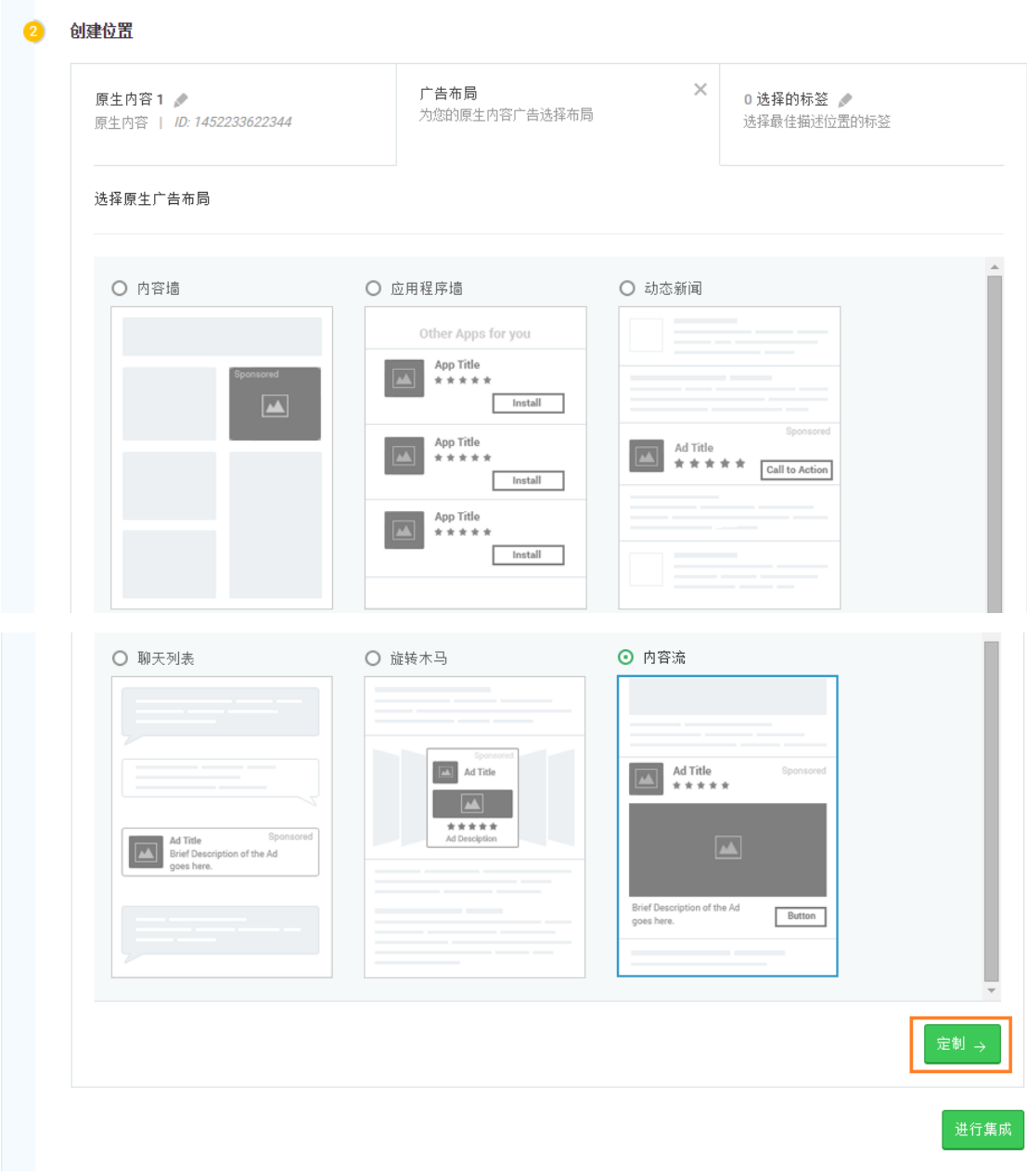

点击"定制"进入到如下页面:请选择您需要的广告布局及您需要的广告要素,选择之后保 存您的模板。

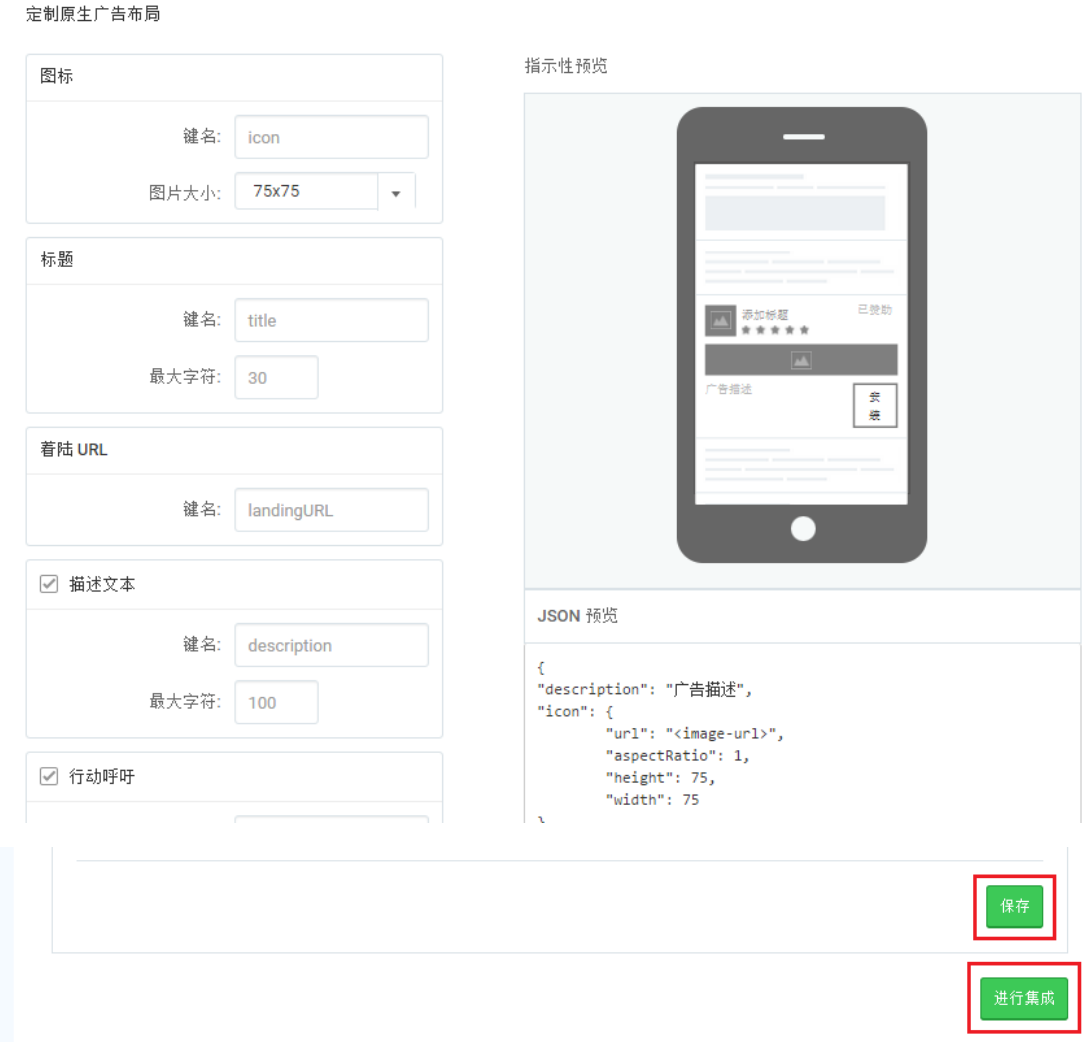

点击 "Proceed to Intergration"(进行集成)后到如下页面:

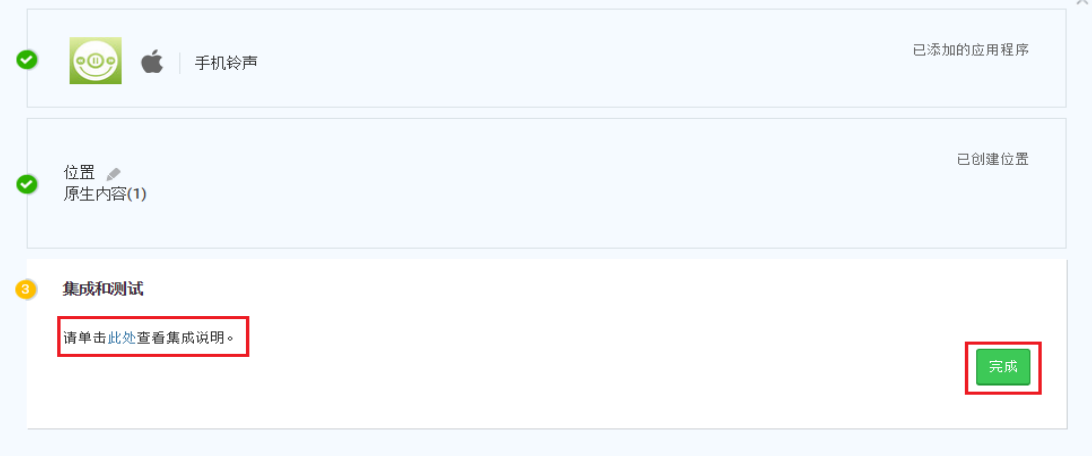

注意:原生广告集成时一定要手动上报展示和点击,具体请参照集成指南: https://support.inmobi.com/monetize/integrating-with-inmobi/

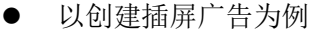

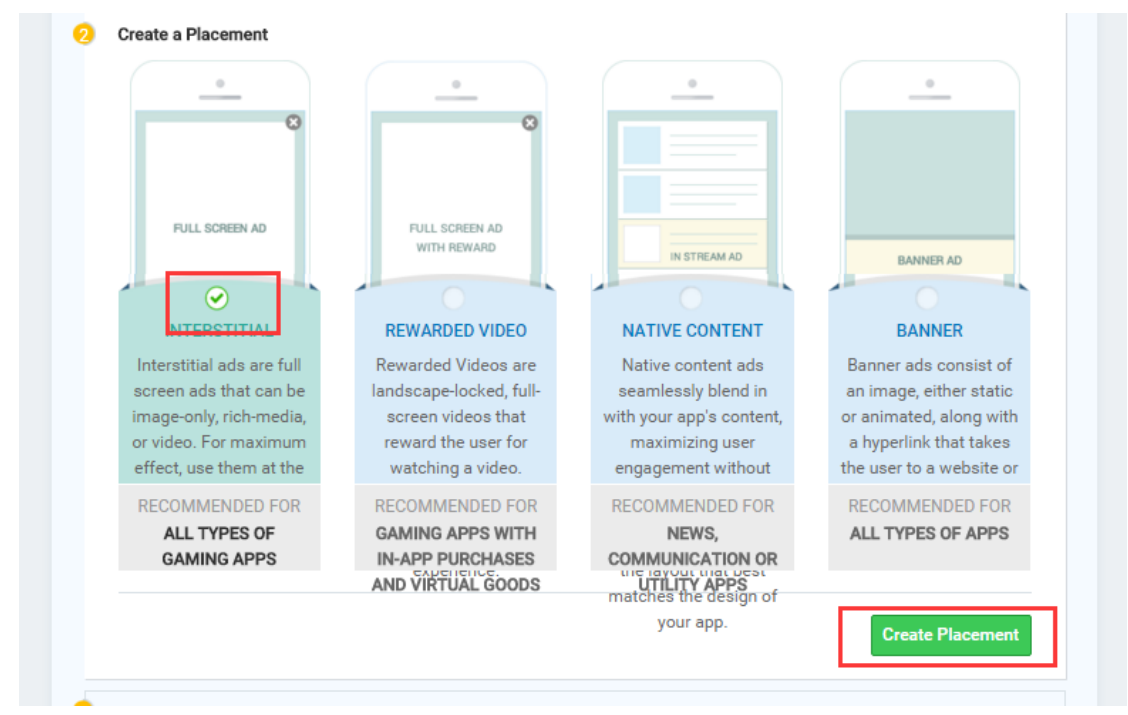

选择"Interstitial"(插屏)并点击"Creat Placement"(创建位置)进行集成,进入如 下页面,若果您想定制私人边框,请点击"Add Custom Frames"进行配置,如果您不需要 定制边框,请直接点击"Proceed to Intergration"进行集成。

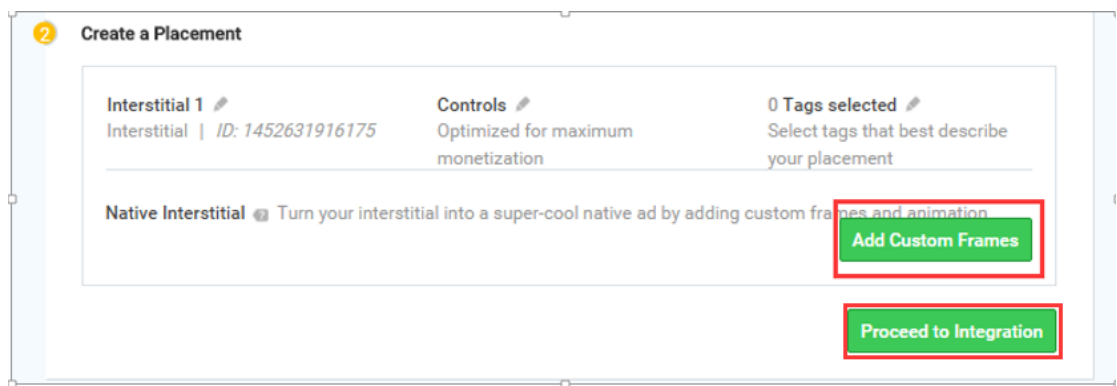

另外,针对插屏广告,您可以点击如下图标选择您需要的配置。

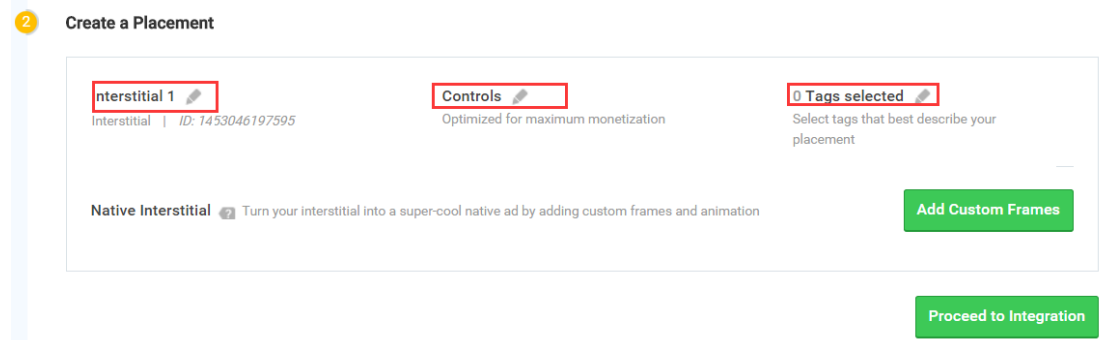

## 第二步 添加银行账户信息

点击右上角的账户名,在下拉选项中选择 "Earnings"。

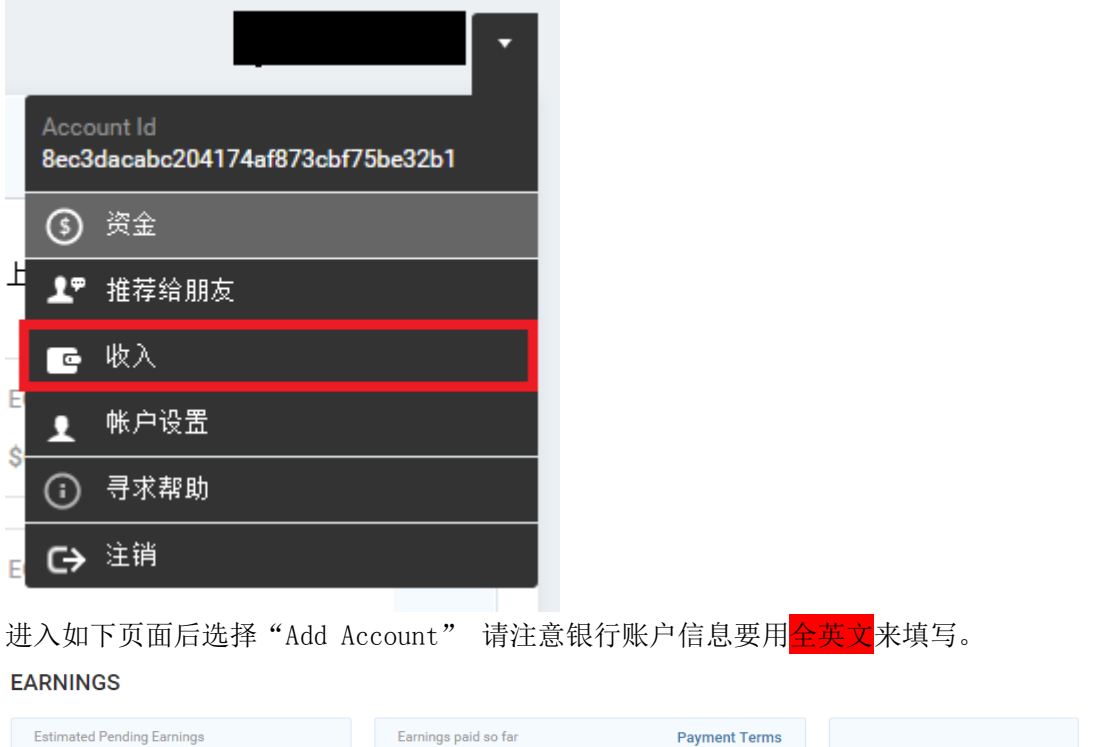

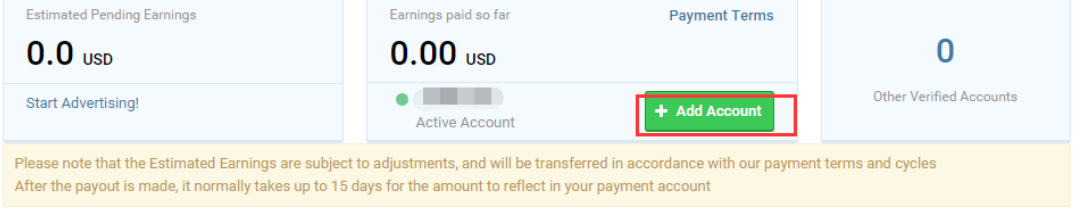

## 第三步 如何更新 URL 并修改应用名称。 登陆账号进入 site 管理界面

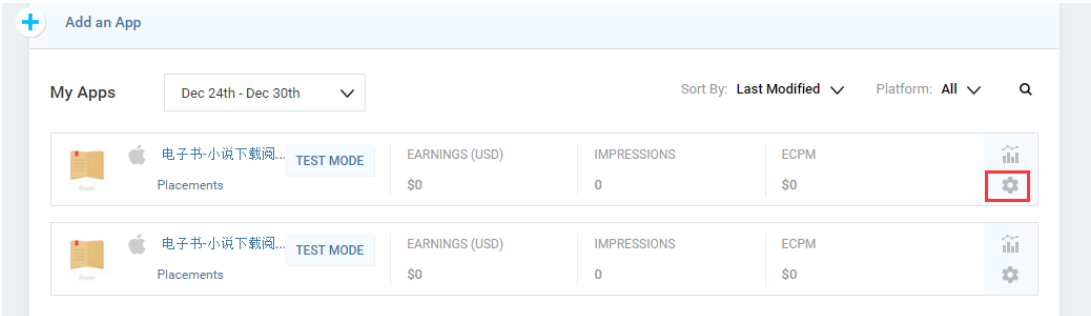

点击需要修改的 site 右边的齿轮,进入如下页面

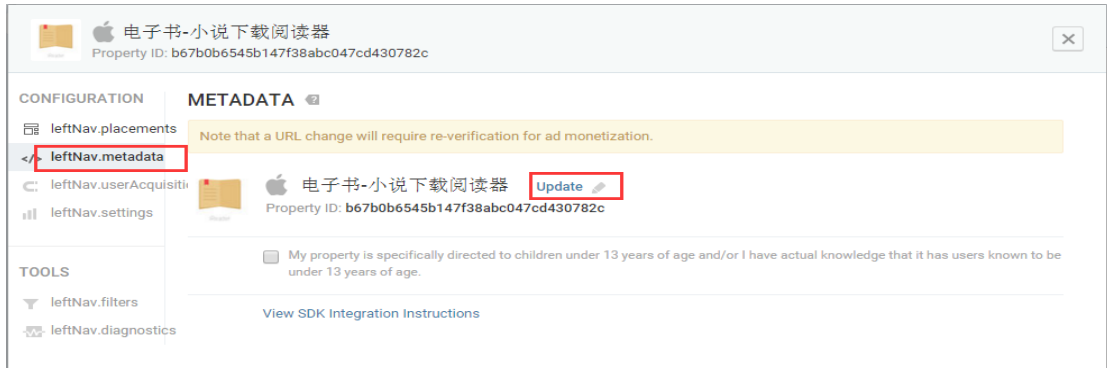

## 在右侧导航栏选择元数据并点击"Update"。

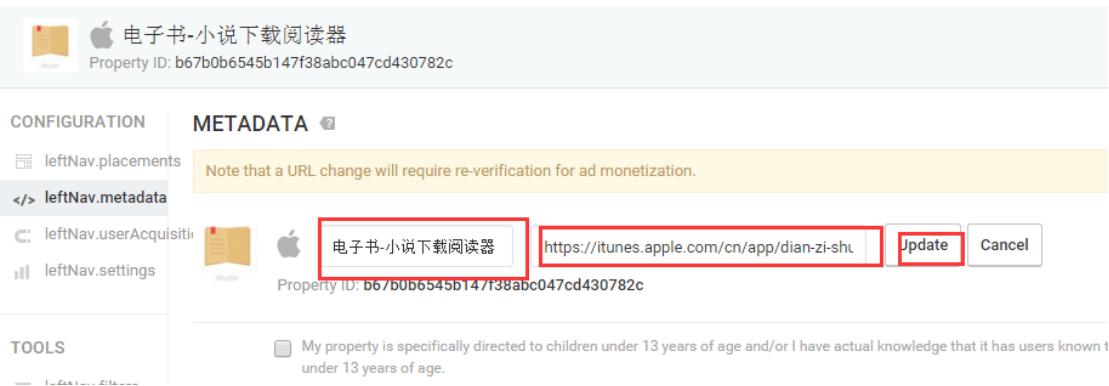

输入新的名称和 URL 后点击"Update"即可完成更新,请联系我们的相关商务重新审核。

## 注意:

● 如果您集成的是 SDK 5.0 以上版本, InMobi 后台填写的 URL 一定要和实际的 Bundle ID 否则不会返回广告。

**●** 如果您是 API 集成, 请务必上传 Device ID, 否则不会返回广告。具体请参照集成指南: [https://support.inmobi.com/monetize/integration/monetization-server-to-server](https://support.inmobi.com/monetize/integration/monetization-server-to-server-api-integration-guides/)[api-integration-guides/](https://support.inmobi.com/monetize/integration/monetization-server-to-server-api-integration-guides/)